# ΕΞ ΑΠΟΣΤΑΣΕΩΣ ΕΚΠΑΙΔΕΥΣΗ ΟΔΗΓΙΕΣ ΓΙΑ ΤΟΥΣ ΜΑΘΗΤΕΣ

## **Α. ΑΣΥΓΧΡΟΝΗ ΕΚΠΑΙΔΕΥΣΗ**

Εφόσον έχετε αποκτήσει λογαριασμό ΠΣΔ, ακολουθήστε τις παρακάτω οδηγίες:

 1. Πληκτρολογήστε στον φυλλομετρητή σας την ηλεκτρονική διεύθυνση https://eclass.sch.gr/ και όταν φορτώσει η πλατφόρμα η-τάξη πατήστε στην επιλογή **«Σύνδεση με λογαριασμό sch.gr»**

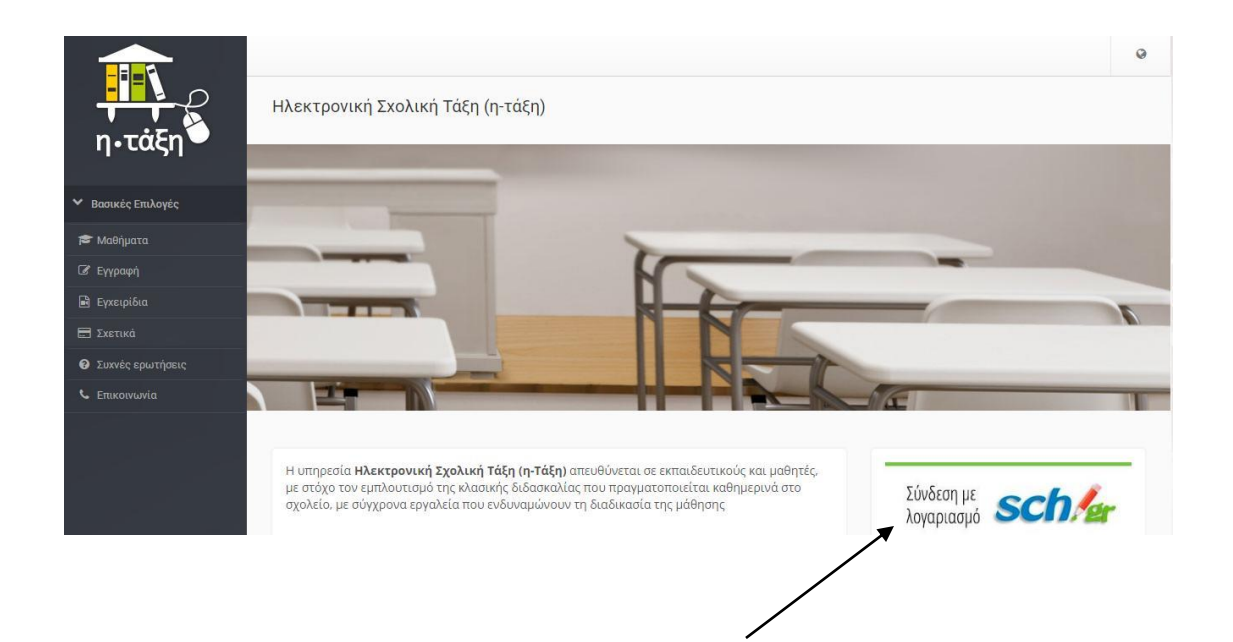

2. Πληκτρολογήστε το **όνομα χρήστη** (1) και τον **κωδικό** (2) που έχετε

αποκτήσει κατά την εγγραφή σας στο ΠΣΔ και πατήστε **«Σύνδεση»** (3).

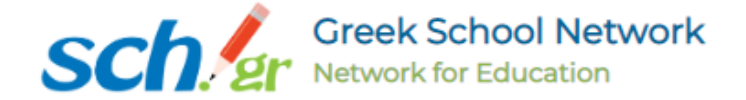

#### Υπηρεσία 'η-τ@ξη'

Η υπηρεσία Ηλεκτρονικής Διαχείρισης Τάξης 'η-τ@ξη' απευθύνεται σε εκπαιδευτικούς και μαθητές με στόχο την υποστήριξη της κλασικής διδασκαλίας και την ενίσχυση της διαδικασίας μάθησης που πραγματοποιείται καθημερινά μέσα στη σχολική τάξη.

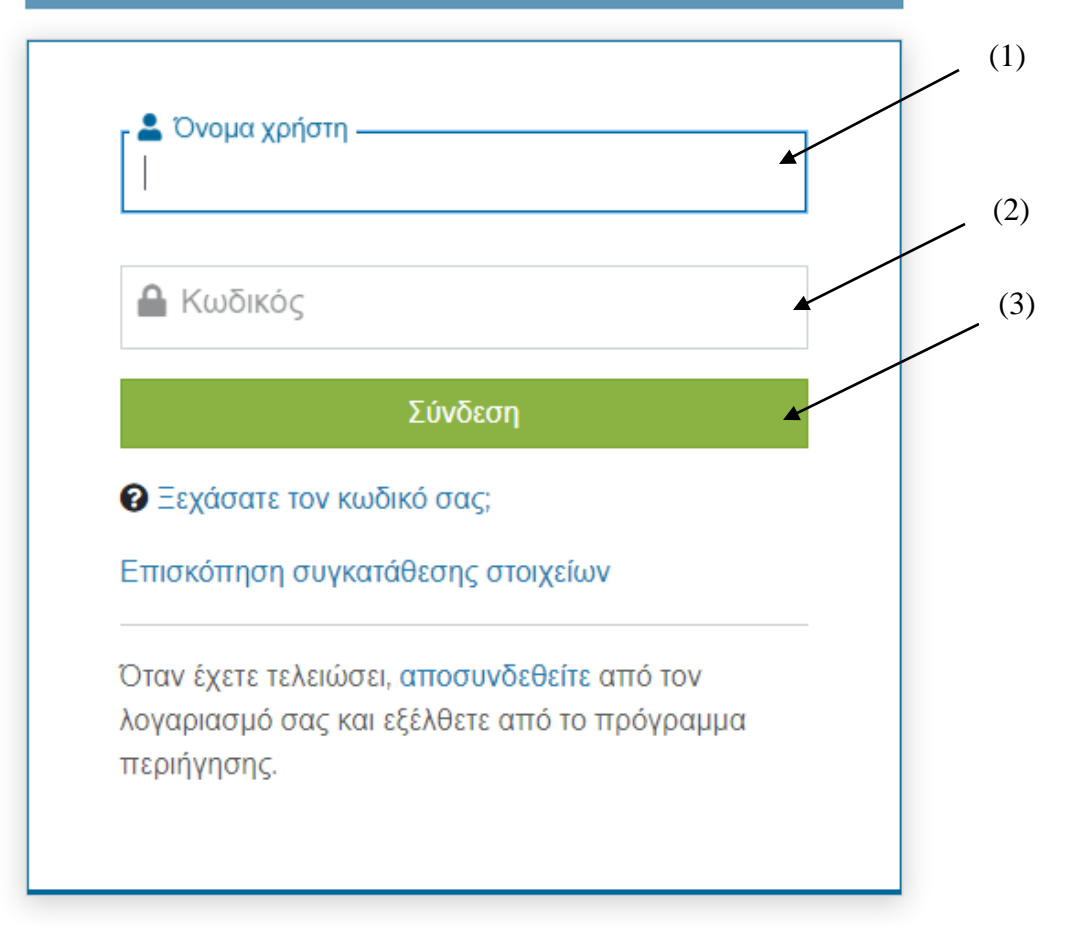

3. Στο περιβάλλον η-τάξη πατήστε στο **«Εγγραφή σε μάθημα»** πάνω δεξιά.

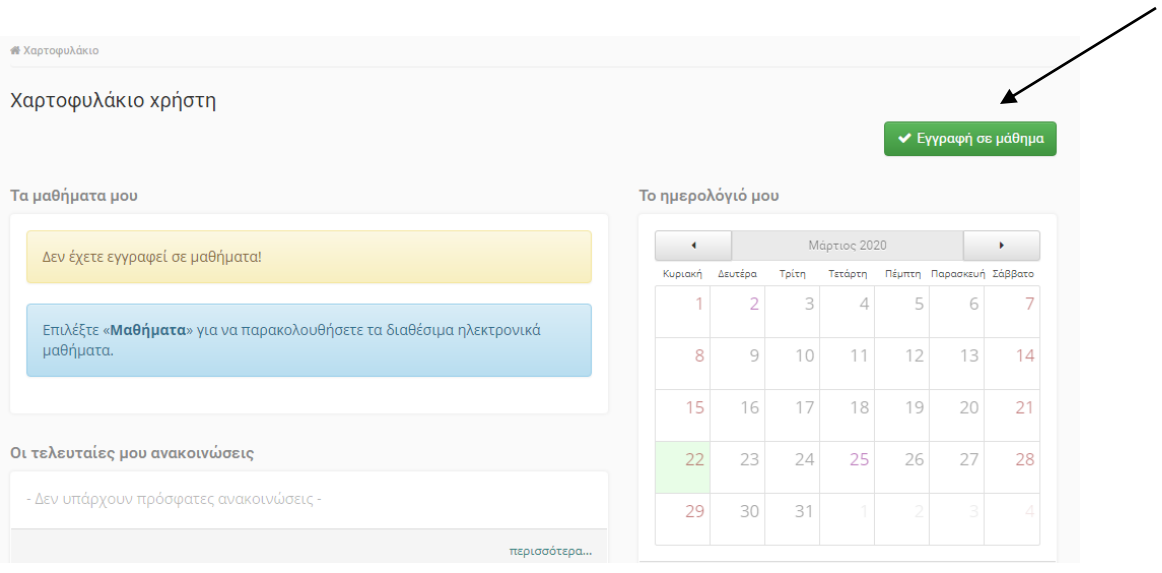

4. Από τη λίστα των μαθημάτων που θα δείτε, **πατήστε το checkbox δίπλα** 

 **σε κάθε μάθημα** Γενικής Παιδείας, Προσανατολισμού, Επιλογής που

αντιστοιχεί στον καθηγητή του τμήματος σας.

5. Όταν ολοκληρώσετε τις επιλογές των μαθημάτων, πατήστε στην επιλογή

 **«Χαρτοφυλάκιο»** πάνω αριστερά και θα δείτε όλα τα μαθήματα στα

οποία είστε πλέον μέλος και μπορείτε να συμμετέχετε επιλέγοντας το

αντίστοιχο μάθημα.

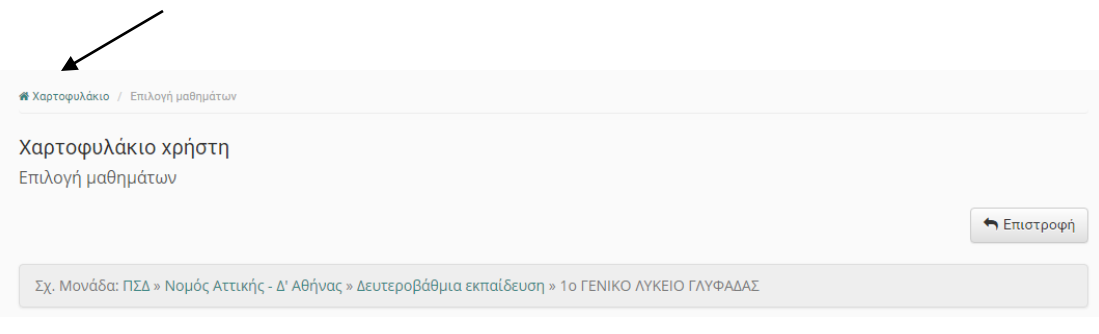

Παρατηρήσεις:

1. Σε περίπτωση που παραλείψατε ή θέλετε να εγγραφείτε και σε άλλο ηλεκτρονικό μάθημα επαναλάβετε πάλι τα βήματα από το βήμα 3. 2. Λόγω φόρτου εργασίας των εξυπηρετητών του ΠΣΔ μπορεί να συναντήσετε δυσκολίες σύνδεσης, οπότε προσπαθήστε ξανά μέχρι να εγγραφείτε. 3. Για την παρακολούθηση του email σας στο ΠΣΔ συνδεθείτε στο https://webmail.sch.gr/

### **Β. ΣΥΓΧΡΟΝΗ ΕΚΠΑΙΔΕΥΣΗ**

Η συμμετοχή σας στη σύγχρονη εξ αποστάσεως εκπαίδευση θα γίνεται μέσω της πλατφόρμας Webex. **Δεν απαιτείται** να εγκαταστήσετε ειδικό πρόγραμμα. Η σύνδεση θα γίνεται μέσω φυλλομετρητή (browser).

Για να συνδεθείτε με τον καθηγητή σας και να συμμετάσχετε σε κάποιο μάθημα -σύμφωνα με το πρόγραμμα που θα σας δοθεί- θα πατήσετε στον σύνδεσμο που θα υπάρχει στη σελίδα του μαθήματος στο η-τάξη ή/και θα σας

αποσταλεί από τον εκπαιδευτικό στο email σας στο ΠΣΔ.

Ο σύνδεσμος αυτός θα είναι της μορφής:

#### **minedu-secondary.webex.com/meet/username**

*(το username θα αλλάζει ανάλογα με τον εκπαιδευτικό του μαθήματος)* 

Παρατηρήσεις:

- Κάθε εκπαιδευτικός έχει δικό του σύνδεσμο για την πλατφόρμα Webex και θα τον βρίσκετε στη σελίδα του μαθήματός του στο η-τάξη ή/και θα σας αποσταλεί στο email σας στο ΠΣΔ.
- Στη σύγχρονη εκπαίδευση μέσω Webex μπορείτε να συμμετέχετε χρησιμοποιώντας υπολογιστή, tablet, smartphone, απλή τηλεφωνική γραμμή.
- Δεν απαιτείται να εγκαταστήσετε ειδικό πρόγραμμα, η σύνδεση γίνεται μέσω φυλλομετρητή (browser).
- Δεν είναι απαραίτητο να έχετε κάμερα, ένα μικρόφωνο αρκεί.
- Όταν εισέρχεστε στο μάθημα στο Webex συνιστάται να έχετε την κάμερα απενεργοποιημένη.